**VISIT OUR WEBSITE** 

Go to www.usfoods.com/menu

For the best user-experience, please use Google Chrome.

SIGN INTO YOUR ACCOUNT

If you are not already signed in, click on "SIGN IN TO GET STARTED". Use the same sign-in credentials you use to place a food order with US Foods on Ecom.

SIGN IN TO GET STARTED

MY PROJECTS

Click on "MY PROJECTS" to get started with your request.

OVERVIEW HOW IT WORKS MENU PROFITABILITY MARKETING AND MENU TEMPLATES MY PROJECTS

## **MENU DASHBOARD**

This is your menu dashboard. Click on "+NEW PROJECT" to get started submitting a new project request. (This is also how you request updates on a previously designed menu.)

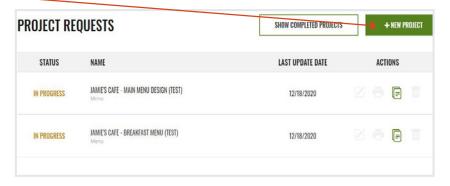

only projects submitted via the new website (12/17/20 or after) will appear on your dashboard

MENU DASHBOARD

Walk through the steps to complete all the necessary information on the project request form.

**COST ESTIMATE** 

When finished, click on "NEXT" to see the project estimate.

7 FINISH PROJECT REQUEST

Once on the estimate page, you have the option to:

## **SUBMIT PROJECT REQUEST**

Choose this option when you've uploaded all information and are ready to submit the request; it will show in your dashboard as "IN PROGRESS" and a Menu Manager will reach out to you soon.

## **EDIT MY ESTIMATE**

Choose this option if you want to make changes on the previous page and see a new estimate.

## **SAVE AS DRAFT**

Choose this option if you're not quite ready to submit the project; it will save to your dashboard as "DRAFT" and you can finish it at a later date.